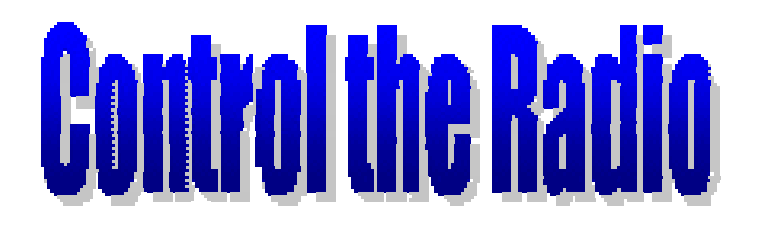

# **Funkgerätesteuerung mit dem Pocket PC**

**Benutzerhandbuch für** 

**CTR-Remote - CTR-Rcvr CTR-Server - CTR-BlueAir**

# **INHALTSVERZEICHNIS**

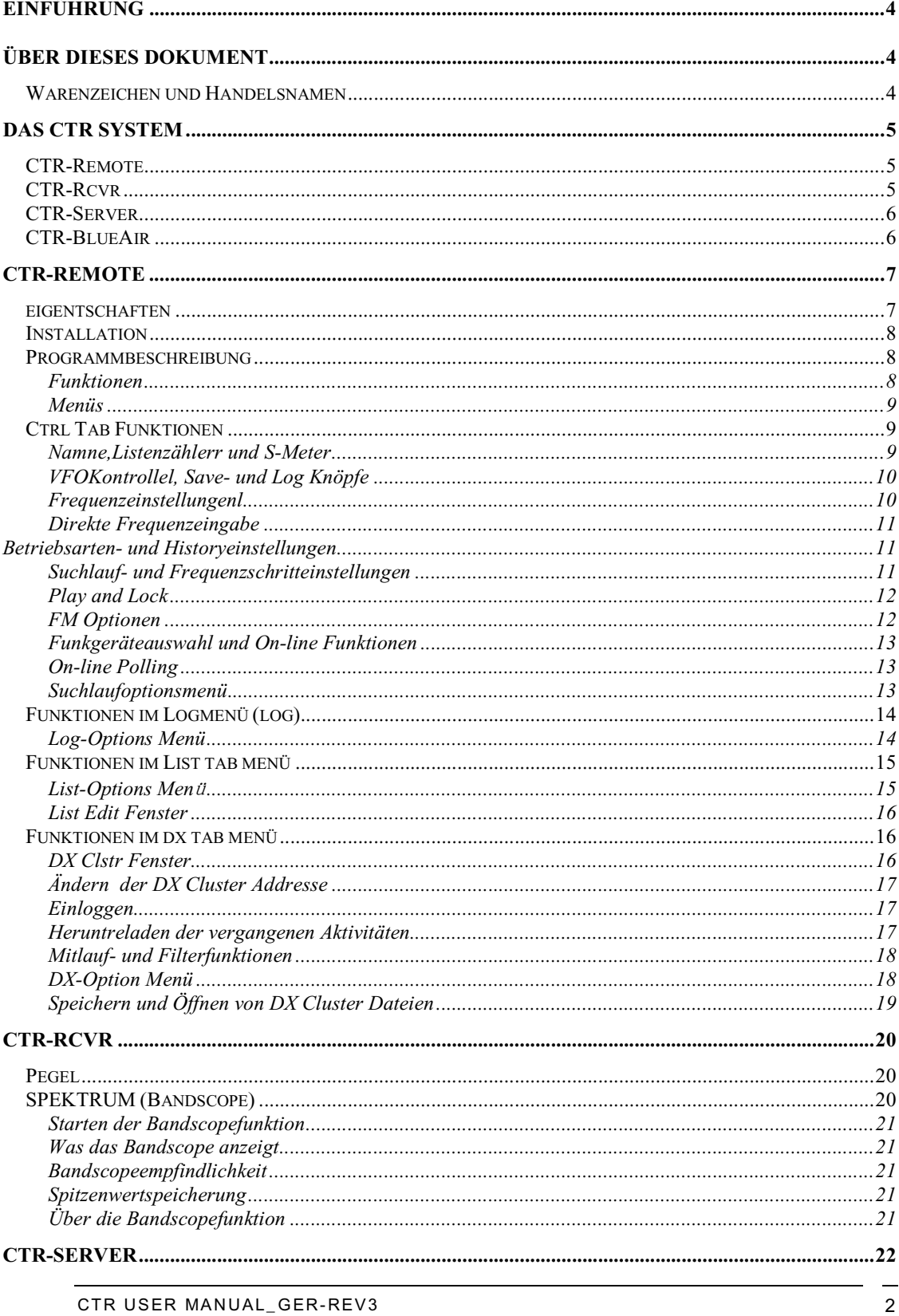

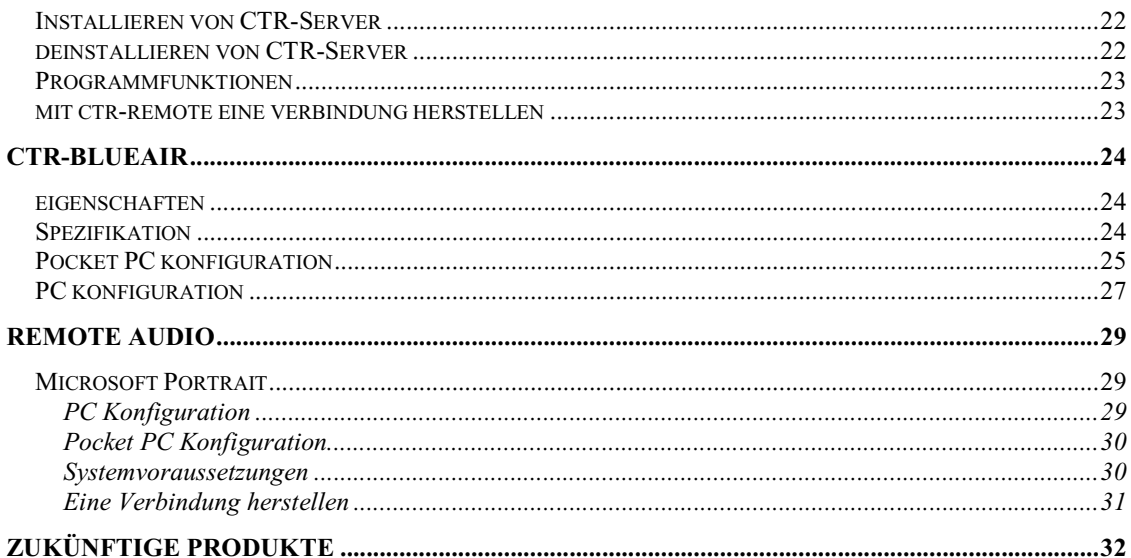

# **EINFÜHRUNG**

Dieses Benutzerhandbuch beschreibt die Hard- und Softwareprodukte der CTR Familie, die von Lynovation produziert werden. Diese Produkte erlauben dem Benutzer, seine Funkgeräte mit Pocket PC's mit den Betriebssystemen Pocket PC 2002 und/oder 2003/2005 (auch Windows Mobile genannt), zu steuern. Verbindungen können entweder über ein serielles Kabel, über *Bluetooth* Wireless Technology, TCP/IP (Internet), oder WLan (drahtloses TCP/IP) hergestellt werden.

Die folgenden Produkte werden beschrieben :

**CTR-Rcvr** – Pocket PC Fernsteuersoftware für den Icom PCR1000 Empfänger CTR-Remote – Funkgerätesteuerungsprogramm für Pocket PC 2002 und/oder 2003/2005

CTR-Server – Serieller Portserver für Windows 95, 98, 2000 and XP. Mit diesem Programm ist es möglich, am seriellen Port eines PC's angeschlossene Funkgeräte, mit CTR-Remote über eine TCP/IP Netzwerkverbindung fernzusteuern.

CTR-BlueAir – ein serielles *Bluetooth*<sup>®</sup> Interface für Amateurfunkgeräte das es ermöglicht, Funkgeräte drahtlos mit bluetoothfähigen Pocket PC's oder PC's fernzusteuern.

# **ÜBER DIESES DOKUMENT**

Folgende Konventionen gelten für dieses Dokument : Pocket PC ist abgekürzt PPC

**Fette Schrift** wird benutzt für Menünamen, Menüpfade, oder Schaltfächennamen.

Beispiel : **File -> Options -> Set Time** bedeutet wähle die **Set Time** Option im **Options** Menü im **File** Menü.

*Kursive Schrift* wird benutzt um Programmbeschreibungen oder spezielle Funktionen hervorzuheben.

Beispiel : Starten Sie *CTR-Server.exe* um eineTCP/IP serielle Portverbindung herzustellen.

*Fette und kursive rote Schrift* wird für wichtige Hinweise oder Warnungen

 benutzt. Beispiel : *WARNUNG : Stellen Sie sicher, das das Funkgerät an einer Last angeschlossen ist, bevor gesendet wird !* 

#### **WARENZEICHEN UND HANDELSNAMEN**

Die *Bluetooth* Warenzeichen und Handelsnamen sind Eigentum der Bluetooth SIG, Inc. Die Benutzung dieser Warenzeichen und Handelsnamen durch Lynovation sind lizensiert.

# **DAS CTR SYSTEM**

Die CTR Produkte wurden entwickelt, um die Fernsteuerung von Amateurfunkgeräten zu ermöglichen. Sie können auch einzeln und/oder mit anderen Programmen verwendet werden.

# **CTR-REMOTE**

CTR-Remote ist ein PPC 2003/2005 Programm das unter Microsoft Visual Studio .NET geschrieben wurde. Deshalb ist die Bedienung einfach und intuitiv wie mit anderen Programmen, die auf Windows basieren. CTR-Remote erlaubt die Kontrolle vieler Funktionen Ihres Funkgerätes über eine einfach zu bedienenden Oberfläche. Unabhängig vom ausgewählten Funkgerät ist die Bedienoberfläche immer gleich. CTR-Remote kann über eine direkte serielle Kabelverbindung (falls<br>vom PPC unterstützt), durch eine TCP/IP vom PPC unterstützt), durch eine TCP/IP Verbindung (mit Hilfe von CTR-Server) oder durch eine Bluetoothverbindung über das CTR-BlueAir Interface mit dem Funkgerät verbunden werden.

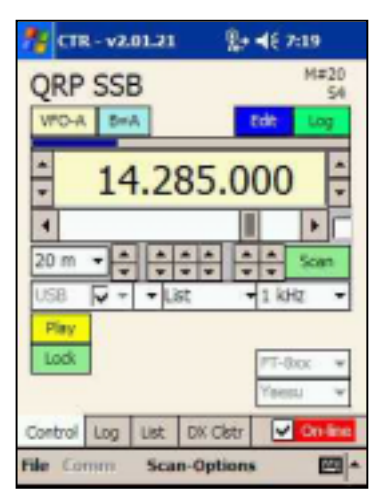

**HINWEIS**: Die **Control** und **DX Clstr** Hauptfunktionen wurden ab v2.04.00 in **Ctrl** und **DX** umbenannt. Die in diesem Dokument gezeigten Screenshots wurden zum Teil noch mit den älteren Versionen gemacht.

# **CTR-RCVR**

CTR-Rcvr ist eine Spezialversion von CTR-Remote und wurde speziell für den Icom PCR1000 Breitbandempfänger geschrieben. Es enthält die ganze Funktionalität von CTR-Remote. Weil der PCR1000 ein rein computergesteuerter Empfänger ist, bietet CTR-Rcvr auch die Steuerung für Lautstärke, Squelch, IF Shift und DSP unter der *Lev Hauptfunktion .*Eine Spektrumfunktion sowie ein Point-and-Click Tuning wurden implementiert.

Alle Verbindungsmethoden von CTR-Remote sind auch in CTR-Rcvr verfügbar, einschliesslich Bluetooth (erfordert einen speziellen Adapter für CTR-BlueAir). Das macht CTR-Rcvr zu einer idealen Anwendung für den mobilen und portablen Betrieb.

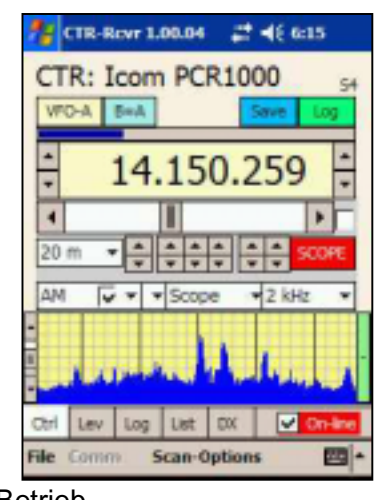

# **CTR-SERVER**

CTR-Server ist ein Programm für PC's, welches Zugriff auf einen seriellen Port über eine TCP/IP Verbindung erlaubt. Die Verbindung kann über Ihr lokales Netzwerk oder ein drahtloses WLAN Netzwerk hergestellt werden. Es wurde für CTR-Remote entwickelt, kann aber auch als genereller Portserver für<br>andere Programme verwendet Programme verwendet werden.

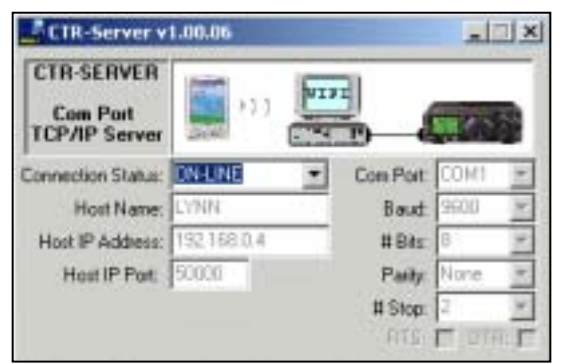

# **CTR-BLUEAIR Bluetooth**

 CTR-BlueAir ist ein *Bluetooth* Interface basierend auf das BlueNiceCom III Modul von Amber Wireless. Das Modul ist nebst weiterer Elektronik auf einer Leiterplatte montiert. Das Interface kann direkt an die 8 polige Mini-Din Buchse vieler Yaesu Funkgeräte angeschlossen werden. Die Stromversorgung erfolgt direkt aus der CAT Schnittstelle des Funkgeräts.

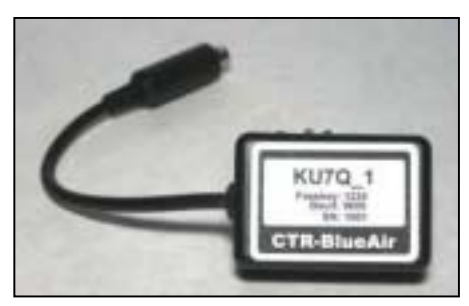

Adapterkabel sind lieferbar für Icom, Kenwood, und Elecraft Funkgeräte.

# **CTR-REMOTE**

Pocket PC's haben im Vergleich zu PC's ein kleineres Betriebssystem und begrenzte Ressourcen. Aus diesem Grund ist die Entwicklungsphilosophie hinter CTR-Remote das *Funkgerät zu steuern*, nicht das *Funkgerät zu managen.*

Deshalb exisitieren keine Memorymanagement- oder andere Sonderfunktionen in diesem Programm. Dafür gibt es einfach zu viele verschiedene Funkgeräte auf dem Markt um das Programm mit den diversen, herstellerspezifischen Sonderfunktionen kompatibel machen.

Dafür enthält CTR-Remote einen grundlegenden Satz von Standardkommandos, die problemlos mit Yaesu-, Kenwood-, Icom- und Elecraft K2 Funkgeräten zusammenarbeiten. Neue Geräte werden kontinuierlich zur Liste der unterstützten Geräte (siehe unter www.lynovation.com) hinzugefügt.

Folgende Kommandos werden unterstützt :

- Setzen und Lesen der Frequenz des Haupt VFO's
- Setzen und Lesen der Betriebsart
- Setzen der Tone/DCS Kontrollkodierung (nur FM, abhängig von der Unterstützung des Herstellers)
- Setzen der Relaisablagefrequenz (nur FM, abhängig von der Unterstützung des Herstellers)
- Lesen des S-Meters (abhängig vom Funkgerät)
- Lesen des Status der Rauschsperre (abhängig vom Hersteller und/oder Funkgerät)

### **FUNKTIONEN**

CTR-Remote ist optimiert für Pocket PC/Mobile 2003/2005 Geräte mit integrierter WLan- und/oder Bluetoothfunktionalität. Es läuft auch mit Einschränkungen auf Pocket PC 2002 Geräten.

- Steuert Yaesu, Kenwood, Icom, and Elecraft Amateurfunkgeräte
- Direkte Frequenzeingabe über ein Tastenfeld
- Unterstützung für das ADIF (**http://www.hosenose.com/adif**) Logbuchformat sowohl beim Im- als auch beim Exportieren
- Einfach zu benutzende Frequenzliste mit Vorzugskanalmarkierung
- DX Cluster Verbindungen mit TCP/IP und WLan mit Autotracking und **Speicherfunktion**
- Anzeige der Rufzeichendatenbasis von QRZ.com (Neu in v2.04.00)
- Aufruf der Rufzeichendaten aus dem **File**menü oder **Edit Log** Fenster
- Automatische Anzeige von Namen und QTH der Clusterspots
- NCDXF/IARU Baken Suchlauf (**www.ncdxf.org/beacons.html**)
- Eingebauter Bandplan der zur eingestellten Frequenz automatisch die korrekte Betriebsart einstellt
- Bandspreizfunktion erlaubt die Feineinstellung der Frequenz
- Sprachausgabe der Frequenz und Betriebsart mit Automatikfunktion
- Historyliste, speichert die letzten zwanzig eingestellten Frequenzen

### **INSTALLATION**

CTR-Remote wird durch ein sich selbstinstallierende CAB Archivdatei installiert. Eine ZIP Datei enthält die benötigten CAB Archivdateien und kann von www.lynovation.com/download.htm heruntergeladen werden. Die CAB Dateinamen beinhalten die Versionsnummer des Programms.

Beispiel: *CTR\_v20400\_ARM\_CABS.zip* enthält die CAB Dateien für CTR-Remote Version 2.04.00.

Um das Programm zu installieren…

- 1. Entpacken Sie die entsprechenden CAB Archivdateien mit Hilfe von WinZip. Es existieren zwei CAB Archivdateien. Welche von beiden Sie installieren müssen, hängt von der Version Ihres Betriebssystems ab. a. Für Pocket PC 2002 benutzen Sie bitte die **ARM** Datei b. Für Pocket PC/Mobile 2003/2005, benutzen Sie bitte die **ARM4** Datei
- 2. Verbinden Sie Ihren PPC mit dem PC über ActiveSync. Benutzen Sie den *Dateiexplorer* um die CAB Archivdateien in einen Ordner Ihres PPC's zu kopieren.
- 3. Führen Sie auf Ihren PPC die CAB Archivdatei aus.

**HINWEIS:** Nach der Programminstallation öffnet sich möglicherweise ein Popupfenster mit dem Warnhinweis, das das Programm nicht richtig dargestellt werden kann, das es für einen frühere Version von Windows PocketPC geschrieben wurde. Ignorieren Sie diese Warnung – es ist ein Programmfehler von Microsoft.

Das Programm wurde nun auf dem PPC installiert. Im **Start -> Programme** Menü sollte nun das CTR Icon sichtbar sein. Sie sollten nun einen neuen Ordner unter **My Documents** für die Frequenzlisten und Logbuchdateien einrichten.

### **PROGRAMMBESCHREIBUNG**

### *Hauptfunktionen*

Das CTR-Remote Programm verfügt über vier Hauptfunktionen. Jede der Hauptfunktion kann über eine eigene Registerkarte aufgerufen werden.

**Ctrl** – Wählen Sie Ihr Funkgerät aus, verbinden Sie es, und steuern Sie die Frequenz, die Betriebsart, den VFO, und den Suchlaufmodus.

**Log** – speichern Sie Ihre Verbindungsdaten in ein ADIF kompatibles Logbuchformat

**List** – erstellen Sie sich eigene Frequenzlisten

**DX Clstr** – beobachtet DX Clustermeldungen und führt die Frequenz nach

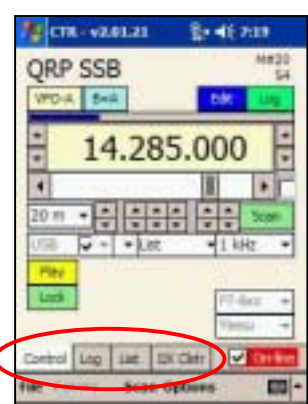

#### *Menüs*

**File** – Laden und Speichern von Log-, List- und DX-Clusterdateien, setzen der regionalen Einstellungen (Zeit- und Datumsformate), setzen der automatischen Sprachausgabe und der Pocket PC Zeit sowie der Rufzeicheninfo von QRZ.com

**Comm** – Einstellung des COM Ports und der Baudraten, TCP/IP Adressen und Portzuordnungen, Pollinggeschwindigkeient und der Icom Geräteadresse.

**Hinweis:** Die voreingestellte **Pollinggeschwindig-keit** beträgt 350 Millisekunden. Diese Zeit muss für den Fall erhöht werden, falls die S-Meter Anzeige in CTR-

Remote nicht mit der Anzeige des Funkgerätes korrespondiert. (einige Funkgeräte geben die S-Meterwerte mit einer Zeitverzögerung zurück).

Zwei PTT Modi sind verfügbar, **Hardware** und **Software**. Im **Hardware PTT** Modus, wird die PTT durch das RTS Signal desRS-232 Ports gesteuert Im **Software PTT** Modus, sendet das Programm Softwarekommandos um das Funkgerät anzusteuern.

**Options** – zusätzliche Optionen für jede der vier Hauptfunktionen

### **CONTROL HAUPTFUNKTION**

Die Control Hauptfunktion ermöglicht Ihnen die Steuerung Ihres Funkgeräts. Dieser Abschnitt beschreibt die Einzelheiten dieser Funktion.

#### *Namen, Listenzähler und S-Meter*

Die Namensfläche dient dazu, Information wie das ausgewählte Funkgerät, den Namen der aus der geladenen Frequenzliste, das Rufzeichen eines DX Clusterreports oder das Rufzeichen, den Standort und die Sendeleistung der gerade aktiven DX Bake im *Beacon Scanning* Modus anzuzeigen. Frequenzen aus der Frequenzliste befinden, werden mit der dazu gehörigen Speicherplatznummer angezeigt (M#20 in diesem Beispiel). Wenn das Programm S-Meterwerte vom Funkgerät empfängt, werden diese über dem Frequenzdisplay als Balkendiagramm dargestellt. (S4 in diesem Beispiel.)

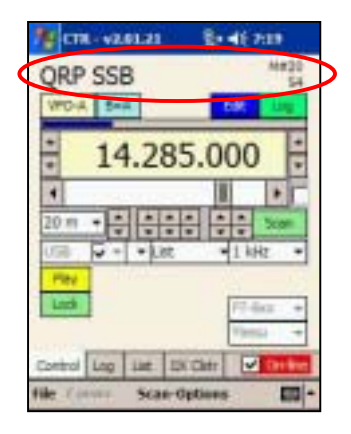

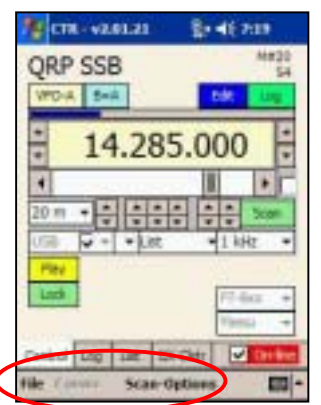

#### *VFO Einstellungen, Save- und Logschaltflächen*

Das Programm verfügt über zwei interne VFO's. *Damit sind nicht die VFO's der Funkgeräte gemeint.* Klicken Sie auf die **VFO-A** Schaltfläche um zu **VFO-B** und umgekehrt zu wechseln. Klicken Sie auf **B=A** (oder **A=B** wenn **VFO-B)** eingestellt ist um die angezeigte Frequenz in den VFO zu übernehmen. Klicken Sie auf **Save** um die gegenwärtigen Einstellungen in einer Frequenzliste zu speichern. Das Editierfenster gestattet, einen Namen und weitere Informationen einzugeben. Klicken Sie auf **Log** um die gegenwärtigen Einstellungen in einer **Logbuchdatei** zu speichern.

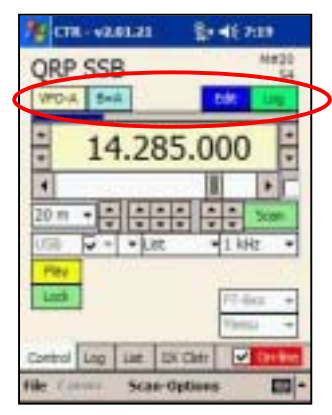

#### *Frequenzeinstellungen*

Es gibt mehrere Wege, die Frequenzeinstellungen vorzunehmen. Durch Klicken auf das Frequenzdisplay öffnet sich ein Tastenfeld. Ein horizontaler Schieberegler unter dem Frequenzdisplay erlaubt einen schnellen Frequenzwechsel innerhalb eines ausgewählten Bandes. Up/Down Knöpfe ermöglichen direkte Frequenzeinstellungen der 1 MHz, 100 kHz, 10 kHz, 1 kHz, 100 Hz, and 10 Hz Ziffern.

Bandeinstellungen können mit den Up/Down Knöpfen links vom Frequenzdisplay, oder mit Hilfe des Bandlistenfensters links unterhalb des horizontalen Frequenzschiebereglers.

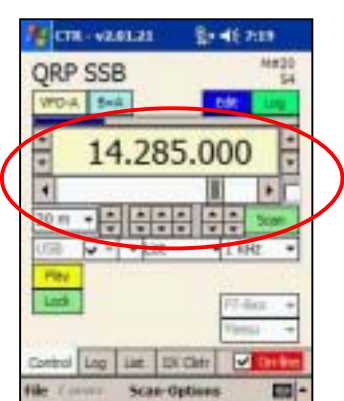

Abhängig vom gewählten Suchlaufmodus können mit den Up/Down Knöpfen rechts vom Frequenzdisplay die eingestellte Frequenz verändert oder gespeicherte Frequenzen aus der History- oder Frequenzliste aufgerufen werden.

Die kleine Schaltbox neben dem horizontalen Frequenzschiebereglers schaltet die Bandspreizfunktion ein oder aus. In diesem Modus kann die Frequenz mit dem horizontalen Frequenzschieberegler in einem Bereich von ±10 fachen der Frequenzschritteinstellung eingestellt werden.

Die **Scan** Schaltfläche schaltet die Suchlauffunktion ein oder aus. Die Farbe und die Beschriftung dieser Schaltfäche ändert sich bei aktiviertem Suchlauf. Mit den **Scan Mode** Einstellung können Sie die Suchlaufeigentschaften anpassen. Weitere Suchlaufoptionen finden Sie im **Scan-Options** Menü.

### *Direkte Frequenzeingabe*

Durch Klicken auf das Frequenzdisplayfeld öffnet sich das Tastenfeld für die direkte Frequenzeingabe. Geben Sie einfach die gewünschte Frequenz ein und klicken Sie den auf die **OK** Schaltfläche.

**Hinweis:** Die Frequenzeingabe erfolg in MHz

Die folgenden Beispiele demonstrieren die direkte Eingabe :

Eingabe von **5** setzt auf **5.000.000 MHz** 

Eingabe von 1.1004 auf 1.100.400 MHZ

Eingabe von **10.004** auf to **10.004.000 MHz** 

Eingabe von 100004 auf 100.004.000 MHz

#### *Betriebsarten- und Historyeinstellungen*

Die **Betriebsarteneinstellung** hat zwei Einstellmöglichkeiten. Ist der Haken in der Box, wie im Bild gezeigt, gesetzt, ist die manuelle Betriebsarteneinstellung aktiviert und die Betriebsart kann aus der Liste ausgewählt werden. Ist der Haken nicht gesetzt, wird die Betriebsart automatisch gemäß des einprogrammierten Bandplans gesetzt.

Die **History**einstellung, rechts von der Betriebsarteneinstellung (**Mode)** erlaubt Ihnen eine der 20 zuletzt eingestellten Frequenzen wieder aufzurufen.

#### *Suchlauf- und Schrittweiteneinstellungen*

Mit der Suchlaufeinstellung (**Scan Mode)** wird die Art des Suchlaufs ausgewählt. Es gibt mehrere Suchlaufmodi…

**Band** – durchläuft das ausgewählte Band mit der in der Schrittweiteneinstellung gewählten Schrittweite (rechts von den Suchlaufeinstellungen (**Scan Mode**)

**Range** – durchläuft einen Bereich zwischen zwei Eckfrequenzen, die vorher in der **Range->Edit** Option definiert wurden.

**History** – durchläuft die 20 zuletzt eingestellten Frequenzen

**List** – durchläuft die Frequenzen aus der geladenen Frequenzliste

**List->Priority** – durchläuft nur die Frequenzen aus der geladenen Frequenzliste deren Prioritätsflag gesetzt ist

**Com** vastas **Books State** CTR 140/680 VPD-A BHA  $\frac{1}{2}$ 10.117.700

R

 $\overline{ }$  $\ddot{\phantom{1}}$ 

 $\mathbf{r}$ 

Eur

 $\mathbf{u}$ 

s

 $\overline{ }$ 

 $\Omega$ 

Log List 13 City

Scan-detions

ø

6

**x** 

 $\mathbf{d}$ 

CH

⊽

**E CTR - V2.01.21 Building** ORP SSB  $4 - 5 - 4$ 14.285.000 Control Log List DX Cliff  $\overline{\mathbf{v}}$ Scan-Options m.

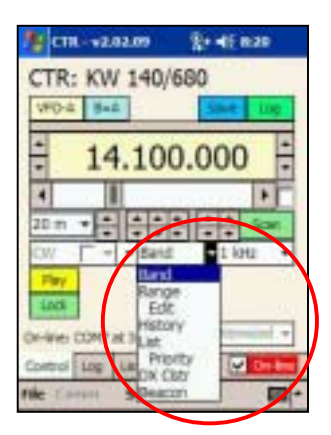

**DX Clstr** – verbindet mit einem DX Cluster (definiert unter der **DX Clstr** Hauptfunktion) und ermöglicht den automatischen Mitlauf.

**Beacon** – aktiviert die Überwachung der **NCDXF/IAUR Baken** und zeigt das Rufzeichen, Standort und die Sendeleistung der aktiven Bake im **Name** Feld an. Dieser Modus erfordert, dass die interne Uhr des PPC's genau gestellt wurde. Es existieren mehrere Programme, die die Uhr über das Internet synchronisieren können z.B. vxUtil von **www.cam.com/vxutil\_pers.html** 

#### *Play und Lock*

Über die **Play** Schaltfläche wird die Frequenz und die Betriebsart als Sprache ausgegeben. Die Ausgabe kann automatisch erfolgen durch das Aktivieren von **File- >Options->Auto-Announce**.

Die **Lock** Schaltfläche blockiert die CTR-Remote Bedienoberfläche. Dies ermöglicht, den PPC in einer Tasche zu tragen, ohne das befürchtet werden muss, durch ein versehentliches Berühren des Displays, Parameter zu verändern. Ein erneutes Klicken auf die **Lock** Schaltfläche hebt das Blockieren wieder auf.

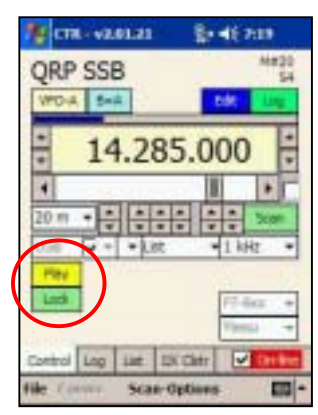

### *FM Optionen*

Ein spezieller Satz von Optionen steht zur Verfügung, wenn die Betriebsart FM ausgewählt wurde. Diese Optionen erlauben die Relaisablage und das Tonencoding einzustellen.

Die Relaisablage wird in die Tx Offset Box (links) in MHz eingegeben. Diese Funktion wird nicht von allen Funkgeräten unterstützt.

Die **Tone Mode** Box (mitte) ermöglicht das Einstellen der Tone Optionen. Die Optionen sind None, Tone Encode (T-Encode), Tone Encode und Decode (T-Enc/Dec) und DCS. Welche Optionen verfügbar sind, hängt vom jeweiligen Funkgerät ab.

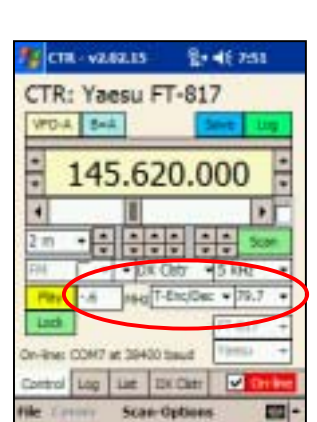

Wenn der Tone Modus ausgewählt wurde, können Sie über die Tonfrequenzbox die Tonfrequenzen auswählen. Diese Option setzt beide, Sende- und Empfangstöne auf dieselbe Frequenz, wenn T-Enc/Dec ausgewählt wurde. Es werden nur die Tonfrequenzen des ausgewählten Funkgeräts angezeigt.

Wenn DCS (Digital Coded Squelch) verfügbar und ausgewählt ist, dann wählen sie den DCS Code von der rechts daneben liegenden Box.

**Hinweis:** Die meisten Funkgeräte unterstützen nicht das Auslesen der Relaisablagen- und Tonmoduseinstellungen des Funkgeräts. Deshalb können die oben beschriebenen Optionen nur die Einstellungen des Funkgeräts programmieren. Nach dem Programmstart stehen hier voreingestellte Werte, die nicht mit dem im Funkgerät eingestellten Werten übereinstimmen müssen.

#### *Funkgeräteauswahl und On-line Kontrolle*

Die Auswahl des zu steuernden Funkgeräts erfolgt über die Auswahl des Herstellers und dann des Gerätetyps. Für Kenwood- und Elecraft Funkgeräte exisiert keine Geräteliste. Kenwood Funkgeräte lassen sich anhand einer ID# erkennen, so dass das Programm es automatisch erkennen kann. Von Elecraft ist der K2 das einzige unterstützte Gerät.

**HINWEIS:** Bei der Verwendung eines Icom Funkgeräts ist zu beachten, dass die Geräteadresse im Programm auf einen voreingestellten Wert steht. Sie können die Geräteadresse unter **Comm->Icom Adrs** Menü ändern.

Nachdem Sie das korrekte Funkgerät ausgewählt haben, klicken Sie auf die **Online** Box um den Datenaustausch mit dem Funkgerät zu starten. Im On-Line Modus werden die VFO Knöpfe oberhalb des Frequenzdisplays sichtbar.

#### *WARNUNG!*

*Stellen Sie sicher, dass Sie das korrekte Modell ausgewählt haben. Falsche Kommandos können ein "Einfrieren" Ihres Funkgeräts bewirken. Dieses Problem läßt sich durch Abklemmen der Stromversorgung oder durch das Zurücksetzen in den Auslieferungszustand (Reset to factory) beheben.* 

#### *On-line Polling*

Die Pollinggeschwindigkeit (**Polling Speed)** im **Comm** Menü bestimmt die Zeit, die das Programm auf die Antwort des Funkgeräts wartet. Die Voreinstellung beträgt 350 Millisekunden. Erhöhen, Sie diesen Wert, falls die S-Meteranzeige nicht reagiert.

**HINWEIS:** Die Auslese des S-Meters wird nicht von allen Funkgeräten unterstützt. Falls die S-Meter Balkenanzeige nicht aktualisiert wird, ziehen Sie bitte die Dokumentation Ihres Funkgeräts zu Rate.

Das **Scan-Options** Menü erlaubt Ihnen die Einstellung darüber, wie das Programm im Suchlaufmodus reagiert. **Scan Speed** stellt die Abtastgeschwindigkeit ein. **Scan Pause** stellt die Zeit ein, die das Programm im **Pause** Modus wartet.

**Unsquelched** unterbricht den Suchlauf, wenn die Rauschsperre geöffnet wurde.

**S-Mtr** unterbricht Suchlauf, S-Meterwert größer oder gleich des unter **S-Mtr >=** voreingestellten Werts ist.Im obigen Beispiel beträt die Suchlaufgeschwindigkeit 500 Millisekunden und der Suchlauf stoppt für 5 Sekunden wenn der S-Meterwert >= 6 ist.

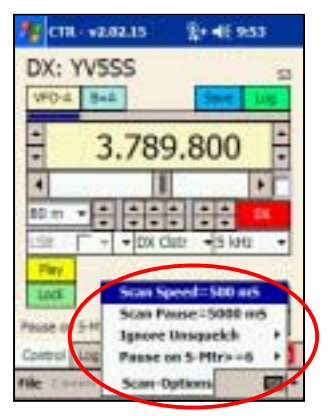

**HINWEIS:** Diese Option funktioniert nicht mit Funkgeräten, die das Auslesen des S-Meters und/oder des Rauschsperrenstatus nicht unterstützten.

# **LOGBUCH FUNKTIONEN**

Diese Funktion stellt ein einfaches, elektronisches Logbuch zur Verfügung. Die Logbuchdateien werden im ADIF Format abgespeichert. Damit sind sie kompatibel zu den meisten Logbuchprogrammen für PC's. ADIF formatierte Dateien können auch direkt in CTR-Remote geladen werden. Allerdings werden nicht alle Informationen des ADIF Formats übernommen, so dass nach einem Abspeichern einer geladenen Datei, Informationen verloren gehen könnten.

Die CTR-Remote Logbuchfunktion kann vom Funktionsumfang her, Ihre PC Logbuchsoftware nicht ersetzen. Es soll lediglich eine bequeme Möglichkeit zur Aufzeichnung Ihrer QSO Daten im Portable- oder Mobilbetrieb sein.

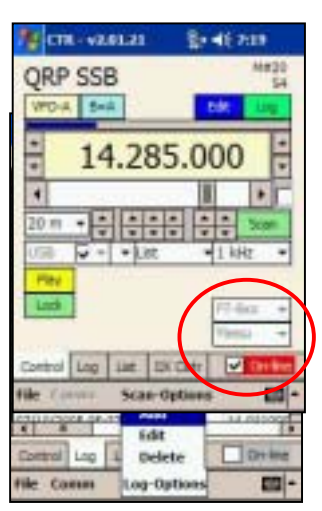

Die Logbuchfunktion unterstützt folgende Einträge…

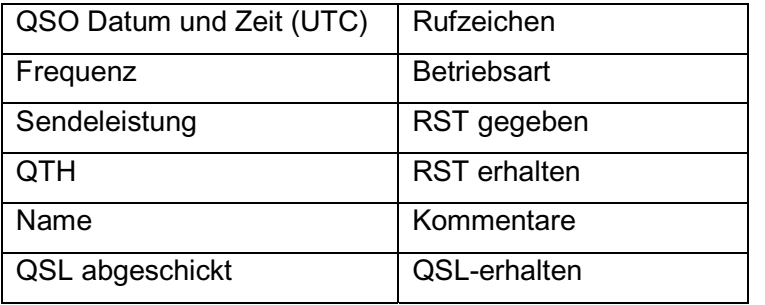

### *Log-Options Menü*

Im **Log-Options** Menü können Sie Einträge hinzufügen (**Add),** editieren **(Edit)** oder **Löschen** (**Delete)**. **Add** oder **Edit** öffnen das Editierfenster in dem Sie die QSO Daten eingeben können. Nach Beendigung des Editierens klicken Sie auf die **OK** Schaltfläche. Um das Fenster zu schließen ohne die Änderungen zu übernehmen, Klicken Sie auf die **Cancel** Schaltfläche.

**Hinweis:** Klicken auf die gelben [\*] Schaltflächen bewirkt die Aktualisierung der entsprechenden Werte.

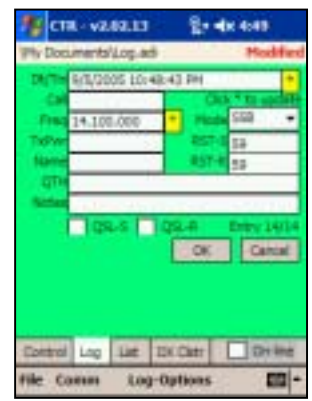

Klicken auf den **[\*]** Knopf neben **Call** bewirkt ein Abruf der Daten aus der QRZ.com Datenbasis und die Anzeige der Resultate. Sie können diese Daten importieren und in Ihrer Logdatei abspeichern.

**Hinweis:** Sie können einen Logeintrag im **Log-Options**menü oder durch Klicken auf den **Log-** oder **Ctrl** Knopf hinzufügen oder editieren.

CTR USER MANUAL\_GER-REV3 11/15/2005 4:40 PM

#### **FREQUENZLISTENFUNKTION**

Die Frequenzlistenfunktion erlaubt Ihnen, persönliche Frequenzlisten zu erstellen. Die Anzahl der Listen-einträge ist theoretisch unbegrenzt, sollte aber wegen der Langsamkeit des Dateisystems auf ca. 200 Einträge begrenzt bleiben.

Jeder Eintrag erhält eine fortlaufende *Memory #.* Nummer M#nn wird im **Ctrl** Hauptfenster über dem S-Meterwert angezeigt.

### *List-Options Menü*

Das **List-Options** Menü enthält einige Optionen zum Bearbeiten der Frequenzlisten.

> **Toggle Priority** ändert das Prioritätskanalflag für die Suchlauffunktion

**Priority** erlaubt alle Flags zu setzen oder zu löschen

**Sort by** sortiert die Liste nach Namen, Frequenzen oder Betriebsarten

**Add** hängt einen neuen Eintrag an die Liste

**Edit** öffnet das List Edit Fenster um den aktuellen Listeneintrag editieren.

**Delete** erlaubt das Löschen des aktuellen Listeneintrags

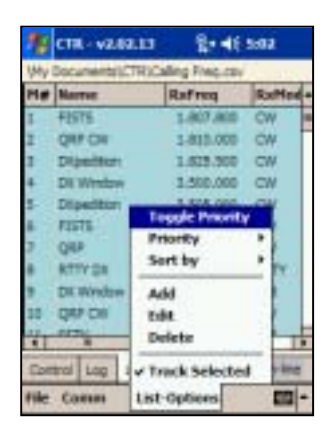

**Track Selected**, wenn ausgewählt, werden die in der Liste gespeicherten Frequenzen durch Klicken aufgerufen. Dies ermöglicht eine einfache und schnelle Suche nach Aktivitäten.

**Hinweis:** Die Hintergrundfarbe des Fensters ändert sich von weiß nach hellblau, wie oben gezeigt, wenn **Track Selected** ausgewählt ist.

**Save Scan Activity**, wenn ausgewählt, werden alle Aktivitäten, die während eines Suchlaufs gefunden wurden in der Frequenzliste abgespeichert.

#### *List Edit Fenster*

Das List Edit Fenster bietet einen einfachen Weg, um die Parameter für jeden Listeneintrag zu ändern oder neu zu erstellen.Die **Edit** Listenbox oben ermöglicht Ihnen einen anderen Eintrag auszuwählen ohne das Hauptfenster verlassen zu müssen. Klicken Sie auf die **Apply** Schaltfläche um die Änderungen zu speichern. Im Online Modus ist die **->Radio** Schaltfläche sichtbar. Durch Klicken auf diese Schaltfläche wird der Eintrag sofort auf Ihr Funkgerät übertragen. Gegenwärtig hat die Display Option Schaltfläche noch keine Funktion

CIR- v2.02.13  $2 - 46$  5:27 **Nest canad**  $-0.55$ 49 30 6 4 5 Worker ->Radio Apply | OK 202333534839 rand M s L F A M n F O D  $MP = s d f Q h 1 k l$  $\frac{1}{2}$   $\sqrt{5}$   $\frac{1}{2}$ zin T 2014-01 184-06

**Hinweis:** Die TxOffset, TnType, und Tone Optionen sind nur in der Betriebsart FM wirksam.

### **DX CLSTR FUNKTIONEN**

DX Clusterserver sind eine Online Ressource für DX Enthusiasten und Kurzwellenhörer. Ham's aus aller Welt veröffentlichen DX Meldungen auf Ihrem lokalen DX Clusterserver und diese Meldung werden an andere Server weitergeleitet. Für weitere Informationen über die DX Clustertechnik gehen Sie bitte auf **www.ab5k.net/Home.aspx**

CTR-Remote bietet eine Telnet Verbindung zu jeden DX Cluster. Das Programm hat einige Server in der **Adrs** Liste vorprogrammiert, und Sie können Ihre eigenen Wunschserver der Liste hinzufügen.

### *DX Clstr Screen*

Das DX Cluster Fenster enthält mehrere Schaltflächen und ein Textausgabefenster.

Das Rufzeichen, mit dem Sie sich beim DX Clusterserver einloggen, wird im **Call** Fenster angezeigt. Sie können das Rufzeichen ändern, benötigen dann aber einen neuen Registration Key damit alle Funktionen des Programms freigeschaltet bleiben. Unregistrierte Programme erlauben nur drei Logbuch-, drei Frequenzlisteneinträge, sowie drei DX Clusterspots, und fünf Minuten Online Verbindungszeit. Sie können einen Registration Key unter **www.lynovation.com** anfordern.

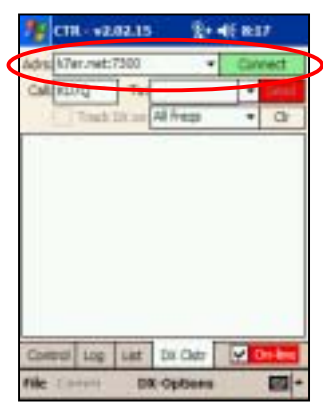

### *Ändern der DX Clusteradresse*

Die **Adrs** Listen Schaltfläche ermöglicht die Auswahl einer von den vorprogrammierten DX Clusterservern. Mit **Add** , **Edit** und **Delete** können Sie weitere Adressen hinzufügen, editieren oder löschen. Serveradressen können entweder IP formatiert (Beispiel: 127.0.0.1) oder URL formatiert (Beispiel: k7ar.net) eingegeben werden.

> **Hinweis:** Der Standard Telnetport ist 23. Viele Server benutzen diesen Port, einige andere, wie k7ar.net benutzen andere Ports. Um einen Nichtstandardport zu benutzen, geben Sie nach

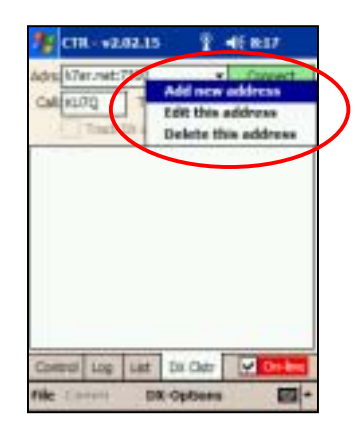

der IP Adresse einen Doppelpunkt und danach die Portnummer des Servers ein. (Beispiel: k7ar.net:7300 verbindet mit k7ar mit der Portnummer 7300).Nachdem Sie einen Server ausgewählt haben, Klicken Sie auf die **Connect** Schaltfläche um eine Verbindung herzustellen.

**Hinweis:** Sie benötigen eine TCP/IP Verbindung zum Internet, damit die DX Cluster Option funktioniert. Diese Verbindung kann über ActiveSync, ein Telefonmodem, einer Netzwerkkarte oder eine drahtlose WLan Verbindung hergestellt werden.

#### *Einloggen*

Nachdem die Verbindung mit einem DX Clusterserver hergestellt wurde, erscheinen im Textfenster Informationen des Servers. Das Programm sendet automatisch Ihr Rufzeichen zum Server. Falls Sie sich das erste Mal auf den ausgewählten Server einloggen, werden Sie nach zusätzlichen Informationen gefragt. Mit den Tx und Send Schaltflächen könne Sie Daten eingeben und zum Server senden. Mit dem vertikalen Schieber können Sie den Text im Textfenster nach oben oder unten verschieben.

Unter der **Tx** Schaltfläche befinden sich schon mehrere, vorprogrammierte Kommandos. Wählen sie

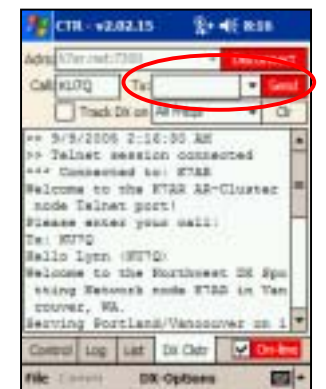

das gewünschte Kommando aus oder geben Sie Ihre eigenen Daten ein und klicken dann auf die **Send** Schaltfläche um die Daten zum Server zu senden.

**HINWEIS:** Sie können auch mit einem PC eine Telnetverbindung zu einem DX Clusterserver herstellen, um die entsprechenden Einstellungen vorzunehmen.Da dies ein einmaliger Vorgang ist, könnte dieser Weg einfacher sein.

#### *Herunterladen vergangener Aktivitäten*

Wenn Sie die **Get Previous Spots** Option im **DX-Options** Menü auswählen, werden nach einem Verbindungsaufbau die letzten 10 gemeldeten DX Spots heruntergeladen. Dies ermöglicht eine schnelle Beurteilung der DX Bedingungen.

#### *Mitlauf und Filtern*

Damit Ihr Funkgerät die gemeldeten DX Spots automatisch übernimmt , klicken Sie auf die **Track DX on** Box. Sobald ein Spot erscheint, wird die gemeldete Frequenz an Ihr Funkgerät gesendet.

> **Hinweis:** Durch Klicken auf einen DX Spot im Textfenster wird die Frequenz an Ihr Funkgerät gesendet, wenn sich das Programm im Online Modus befindet. Ein DX Spot Eintrag startet mit *DX de* gefolgt vom Rufzeichen der Station, die die Meldung abgeschickt hat.

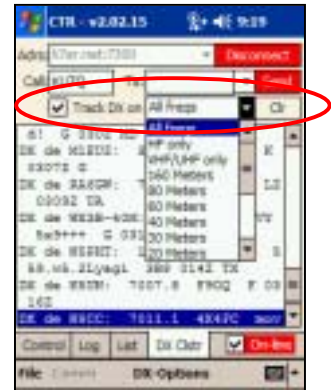

Sie können filtern (**filter)** welche Frequenzbereiche

oder Bänder im Textfenster angezeigt werden sollen. Dies ist ein lokales Filter und verändert nicht die Einstellungen des DX Clusterserverfilters. Der DX Clusterserver hat viel mehr Filtereinstellmöglichkeiten als dieses Programm, Sie sollten diese benutzen, falls Sie erweiterte Filtermöglichkeiten benötigen.Um den Inhalt des Textfensters zu löschen, klicken Sie rechts auf die **Clr** Schaltfläche.

#### *DX-Option Menü*

Im **DX-Option** Menü gibt es drei Optionen.

**Get Previous Spots** sendet das *SHOW/FDX* Kommando zum Server. Dieses Kommando bewirkt, dass die letzten Meldungen vom Server als formatierter Text herunter geladen werden. Wenn Sie diesen Menüpunkt ausgewählt haben, wird das Programm automatisch nach dem Verbindungsaufbau die letzten Meldungen vom Server herunterladen.

**Radio Diagnostics** ist ein spezielles Kommando, das die Kontrollkommandos zwischen dem Programm und dem Funkgerät abfängt und anzeigt. Diese Option wird zur Diagnose bei Hard- oder Softwareproblemen

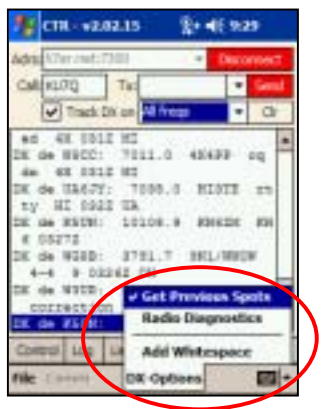

benutzt. Sie können diese Funktion auch benutzen um herauszufinden, ob das Programm mit Ihrem Funkgerät kommuniziert. Jede Bytesequenz wird mit einem Label TX (zum Funkgerät) oder RX (vom Funkgerät) versehen.

**Add Whitespace** fügt zur besseren Lesbarkeit zwischen zwei DX Spotmeldungen eine Leerzeile hinzu.

**Save to Log** erlaubt das Abspeichern der Meldungen des ausgewählten Spots in das Log.

**Auto Call Lookup** wenn ausgewählt, wird automatisch der Name und das QTH des ausgewählten DX Spots im Display angezeigt Sofern gültige Daten vorliegen, werden diese automatisch in die Felder *Name* und *QTH* Ieingefügt. Wenn Sie auf **Save to Log** klicken**.**

#### *Speichern und Laden von DX Cluster Dateien*

Das **File->DX Clstr** Menü gestattet Ihnen die Informationen aus dem **DX Clstr** Textfenster als eine Textdatei auf Ihren Pocket PC zu speichern. Ebenso können Sie die mit der **Radio Diagnostics** Option gesammelten Daten abspeichern.

Wenn **Save DX Clstr File** aktiviert ist, ändert sich die Farbe des DX Clstr Textfensters in hellrot um anzuzeigen, dass die angezeigten Dateien automatisch in einer Datei abgespeichert werden. Um diese Funktion abzuschalten, klicken Sie nochmals auf **File->DX Clstr-Save DX Clstr File**,

Sie können diese Dateien editieren um sich eine persönliche DX Spot Datei zu erstellen. Mit **File->DX Clstr-Open DX Clstr File** können Sie die Datei wieder aufrufen.

### **CTR-RCVR**

CTR-Rcvr ist eine Spezialvariante von CTR-Remote und wurde speziell für Breitbandempfänger wie den Icom PCR1000 geschrieben.

Gegenwärtig ist der PCR1000 das einzige Gerät, das von diesem Programm unterstützt wird.. Sofern es meine Zeit erlaubt, werden andere Geräte hinzugefügt.

Dieses Programm bietet die ganze Funktionalität von CTR-Remote. Da der PCR1000 ein computergesteuertes Radio ist, ermöglicht CTR-Rcvr auch die Einstellung verschiedener Parameter. Eine Spektrumfunktion wurde ebenfalls implementiert.

Lesen Sie den Abschnitt CTR-Remote für eine Beschreibung der grundlegenden Funktionen des Programms. In diesem Abschnitt werden nur die zusätzlichen Funktionen beschrieben.

### **LEVELS**

Die **Lev** Funktion ist neu in CTR-Rcvr. Hier befinden sich die Funktionen zur Steuerung der Lautstärke, Squelch, IF Shift (nur LSB, USB, oder CW ) und die Steuerung der DSP Funktionen (falls das UT-106 DSP Modul installiert ist). Desweiteren können AGC, Noiseblanker, Attenuator und AFC gesteuert werden. Ein DTMF Dekoder ist ebenfalls verfügbar. Die relativen Positionen der Einstellungen werden mit Hilfe von vier Balkendiagrammen dargestellt. Alle Einstellungen werden vor Beendigung des Programms gespeichert.

### **BANDSCOPE**

Das Spektrumdisplay verschafft einen schnellen Überblick von Bandaktivitäten. Die nominale Bandbreite hängt von den gewählten Frequenzschritten ab.. Dieser Zusammenhang wird in der untenstehenden Tabelle dargestellt.

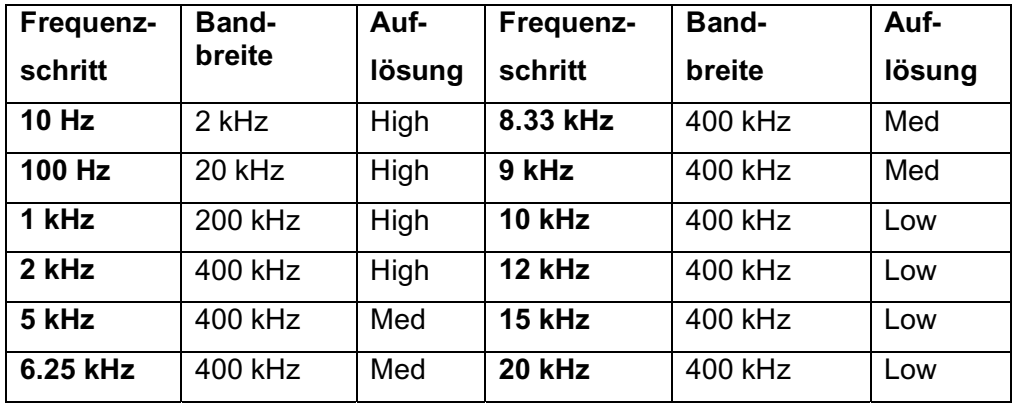

Als Daumenregel gilt, das, je kleiner die Frequenzschritte sind, desto höher ist die Auflösung und das Spektrumdisplay wird am langsamsten aktualisiert.

#### *Starten der Spektrumsfunktion*

Das Spektrumdisplay (Bandscope) wird als Scanmode behandelt und befindet sich in der **Scan Type** Liste. Wählen Sie **Scope** aus der Liste und klicken Sie auf den **Scan** Knopf um die Funktion zu aktivieren. Das Label des **Scan** Knofes ändert sich auf **SCOPE** wenn das Bandscope aktiviert ist.

#### *Was das Spektrumdisplay anzeigt*

Die Mittenfrequenz des Spektrumdisplays ist die Frequenz, die im CTR-Rcvr Frequenzdisplay angezeigt wird. Das Spektrumdisplay zeigt ein breites Bild rund um die Mittenfrequenz an. Signale im Durchlassbereich werden je nach Signalstärke als vertikale Balken dargestellt. Die Höhe der Balken ergibt sich aus der Signalstärke. Modulierte Signale erscheinen breiter auf dem Display als ein unmodulierter Träger. Wenn Sie auf ein einen Balken im Spektrumdisplay klicken, wird der Empfänger automatisch auf diese Frequenz eingestellt. Wegen der begrenzten Auflösung des Displays muss das nicht die exakte Mittenfrequenz des Signal sein. Nach Zentrierung des Signals auf die Mittenfrequenz sollten Sie den Funkverkehr hören können.

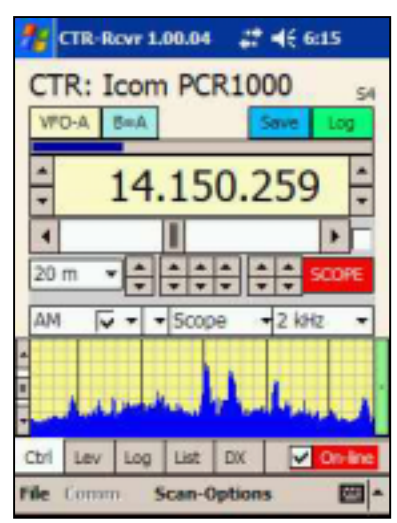

**HINWEIS:** Der PCR1000 unterstützt die Spektrumfunktion nicht im LSB, USB, und CW Modus.

### *Spektrumdisplay (Bandscope) Empfindlichkeit*

Die Empfindlichkeit der Spektrumdisplayfunktion steht immer auf Maximum so dass starke Signale an die Grenze des Displays stoßen. Um die Empfindlichkeit zu verringern, schieben Sie den vertikalen Schieberegler links des Displays auf eine höhere Position. Dies verringert die Empfindlichkeit des Displays und bringt die Signale wieder in den korrekt dargestellten Bereich.

### *Max hold*

Mit dieser Funktion können sie Bandaktivitäten über einen längeren Zeitraum beobachten. Um diese Funktion zu aktivieren, klicken Sie auf den grünen Knopf rechts vom Spektrumdisplay. In diesem Modus wird der höchste empfangene Signalpegel in jedem Frequenzschritt gespeichert. Nochmaliges Klicken auf den **Max Hold** Knopf deaktiviert diese Funktion wieder.

### *Über die Spektrumfunktion (Bandscope)*

Die Spektrumfunktion ist kein präzises Instrument. Weder die vertikalen noch die horizontalen Achsen sind kalibriert. Diese Funktion dient als Abstimmhilfe und ist nicht mit einem Spektrumanalyzer zu vergleichen.

# **CTR-SERVER**

CTR-Server ist ein serielles Portserverprogramm. Es läuft auf Ihrem PC und stellt die seriellen Ports Ihres PC's virtuell über eine TCP/IP Netzwerkverbindung zur Verfügung. Es werden Netzwerkverbindungen über LAN, WAN und WLan unterstützt. Microsoft's ActiveSync, das mit allen Pocket PC's ausgeliefert wird, gestattet ebenfalls eine TCP/IP Verbindung zu Ihrem Pocket PC ohne dass zusätzliche Netzwerkhardware benötigt wird.

### **INSTALLIEREN VON CTR-SERVER**

CTR-Server wurde in Visual Basic 6.0 geschrieben und wird durch Aufrufen der Datei *Setup.exe* installiert.

Um CTR-Server zu installieren…

• Laden Sie sich das aktuellste Programmpaket von der **www.lynovation.com** Webseite herunter.

**HINWEIS:** Die Versionsnummer ist im Dateinamen enthalten (z.B. CTR-Server\_v10006.zip enthält CTR-Server v1.00.06)

- Falls Ihr Zipprogramm es zulässt, können Sie CTR-Server direkt aus dieser Anwendung heraus installieren. Falls nicht, entpacken Sie die Programmdateien in einen temporären Ordner auf Ihren PC und klicken Sie dann auf die Datei *Setup.exe*.
- Folgen Sie den Anweisungen der Installationsroutine. Es wird empfohlen, das Programm mit den voreingestellten Werten zu installieren.
- Das Installationsprogramm generiert eine neue Programmgruppe mit dem Namen **CTR** unter dem **Start->Alle Programme** Menü.

**HINWEIS:** Um CTR-Server nach jedem PC Start automatisch zu starten, kopieren Sie bitt die **CTR-Server** Verknüpfung aus der **CTR**  Gruppe in die **Startup** Gruppe.

### **DEINSTALLIEREN VON CTR-SERVER**

Falls Sie CTR-Server von Ihrem PC entfernen möchten, können Sie dies unter dem Menüpunkt **Software -> Programme hinzufügen oder entfernen** tun.

#### **PROGRAMMFUNKTIONEN**

 Als erstes setzen Sie den **Connection Status** auf **Offline**. Danach wählen Sie den COM Port aus dem **Com Port** Menü aus und setzen die be-nötigten Parameter. Falls erforderlich, können Sie **RTS** und **CTS** aktivieren. Zum Schluss setzen Sie den **Connection Status** auf **Listen**.

Das Programm befindet sich nun im *Listening* Modus und wartet auf eine Verbindungsanfrage von CTR-Remote auf der eingestellten **Host IP Address , Host IP Port**.

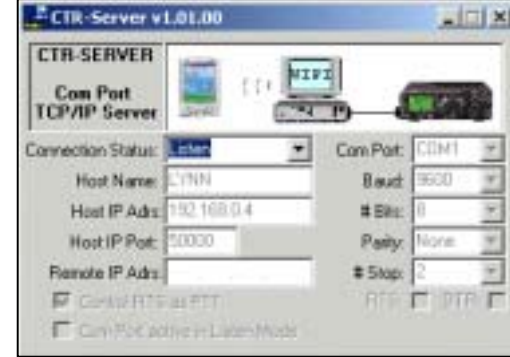

#### **ANM.:** Der **Host Name** und die **Host IP Address**

werden automatisch vom Betriebssystem eingestellt und können in CTR-Server nicht geändert werden.

**HINWEIS:** Es wird empfohlen, die **Host IP Port** Einstellung auf 50000 zu belassen. Dies ist außerhalb des Bereiches, der von kommerziellen Applikationen verwendet wird. Sie können jeden Wert >1024 und < 65355 einstellen.

### **VERBINDEN VON CTR-REMOTE**

Wenn sich CTR-Server im Listen Modus befindet, schließen Sie Ihr Funkgerät an den eingestellten COM Port an und stellen Sie eine Verbindung mit CTR-Remote her. Um eine Verbindung in CTR-Remote herzustellen:

- Klicken Sie auf das **Comm** Menü und wählen Sie das **Com Port = n** oder **Host Adrs** Menü aus.
- Geben Sie dieselbe **Host IP Address** wie in CTR-Server ein, und klicken Sie auf **OK**. Das **Comm** Menü wird daraufhin die TCP/IP Parameter anzeigen.
- **Host Port** unter CTR-Remote steht voreingestellt auf 50000. Falls Sie den **Host IP Port** unter CTR-Server verändern, müssen Sie denselben Wert auch im **Comm** Menü von CTR-Remote neu eingeben**.**
- Wenn Sie auf die **On-line** Box in CTR-Remote klicken, wird das Programm über eine TCP/IP mit Ihrem Funkgerät eine Ver-

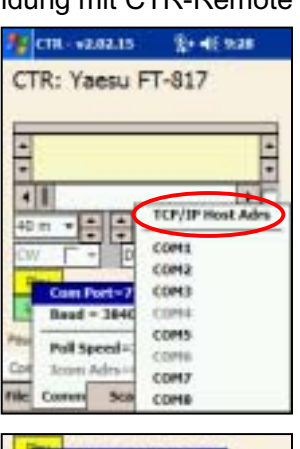

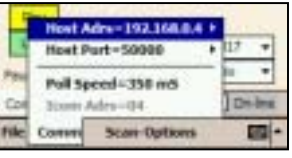

bindung herstellen. Der **Connection Status** in CTR-Server ändert sich in **On-line** und die grafische Animation zeigt eine Zweiwegekommunikation zwischen Ihren PC und Ihren Pocket PC an.

• Um Off-line zu gehen, klicken Sie erneut auf die **On-line** Box in CTR-Remote.

# **CTR-BLUEAIR**

CTR-BlueAir ist ein drahtloses, serielles *Bluetooth* Interface. Es erlaubt Ihr Funkgerät mit vielen bluetoothfähigen Pocket PC's (oder vielen PC's, Palm's, oder Mac's mit einer Steuersoftware, die *Bluetooth* Verbindungen unterstützt) zu steuern. Zum Betrieb an den neueren YAESU Funkgeräten werden keine zusätzlichen Adapter oder Kabel benötigt. (Adapterkabel sind verfügbar für Kenwood-, Icom- und Elecraft Funkgeräte).

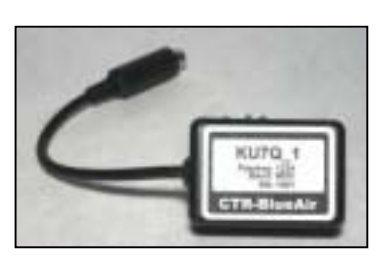

Das Interface wurde für den Betrieb an der YAESU 8-pol MINI-DIN CAT Schnittstelle entworfen, weil diese neben den benötigen seriellen Signalen, auch die Stromversorgung zur Verfügung stellt. An Geräten mit dieser Schnittstelle können Sie das Interface direkt anschließen und sofort eine Verbindung herstellen.

### **EIGENSCHAFTEN**

CTR-BlueAir bietet die folgenden Funktionen:

- Drahtlose Steuerung Ihres Funkgeräts über *Bluetooth*
- Funktioniert mit *Bluetooth* Pocket PC's, Notebooks, und Desktop PC's
- Basierend auf dem *Amber-Wireless BlueNiceCom III* Modul
- Einfache Installation und Konfiguration
- Stromversorgung erfolgt aus der 8 pol. Yaesu CAT Schnittstelle
- Ideal für den portablen und mobilen Funkbetrieb
- Mehr Beweglichkeit Ein TCP/IP WLan Server für die Fernsteuerung wird nicht benötigt.

### **SPECIFICATIONS**

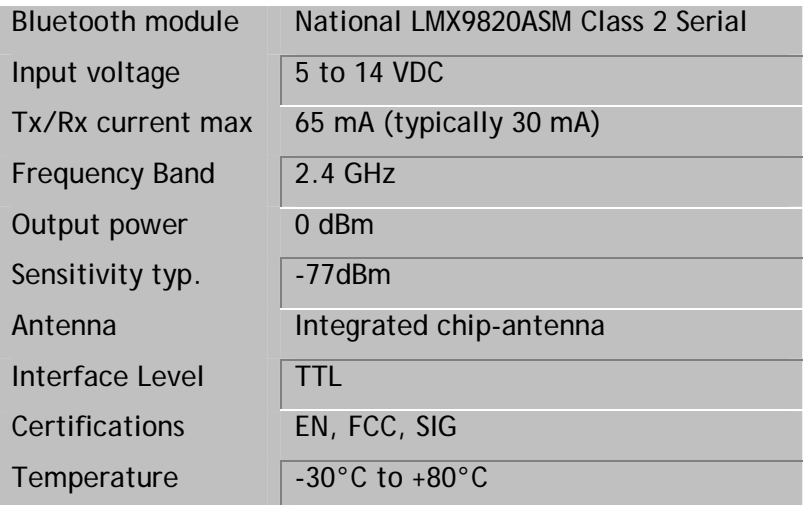

# **POCKET PC KONFIGURATION**

Nachfolgend wird die Konfiguration Ihres Pocket PC's beschrieben, um Ihr Funkgerät über das CTR-BlueAir Interface fernsteuern zu können.

1. Kontrollieren Sie, ob die Baudrate Ihres Funkgeräts mit der vorprogrammierten Baudrate des Interfaces übereinstimmt.

**HINWEIS**: An vielen Funkgeräten kann die Baudrate verändert werden, die Baudrate des Interfaces ist jedoch fest einprogrammiert. Falls Sie geplant haben, das Interface an mehreren Funkgeräten zu betreiben, sollten Sie eine Baudrate auswählen, die von allen Geräten unterstützt wird.

- 2. Stecken Sie das Interface in die CAT Schnittstelle Ihres Funkgeräts und schalten Sie Ihn ein (Schiebeschalter zur LED). Die grüne LED signalisiert, dass das Interface eingeschaltet ist.
- 3. Aktivieren Sie Bluetooth auf Ihrem Pocket PC unter Mactooth Settings 2-4x 5:45 C *Einstellungen -> Verbindungen -> Bluetooth ->*  **Bluetooth: General** *Bluetooth Einstellungen*. Hier können Sie auch die Current proble Dafault Optionen **Verfügbarkeit** and **Dienste** bearbeiten. **Shackooth status Siere** en wood **Extreme**
- 4. Wählen Sie unter der **Verfügbarkeit** Schaltfläche die rechts abgebildeten Optionen aus.

5. Wählen Sie unter der **Dienste** Schaltfläche den Dienst **Serieller Anschluss aus** und aktivieren Sie alle Kontrollkästchen.

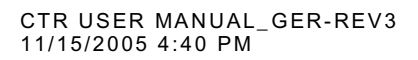

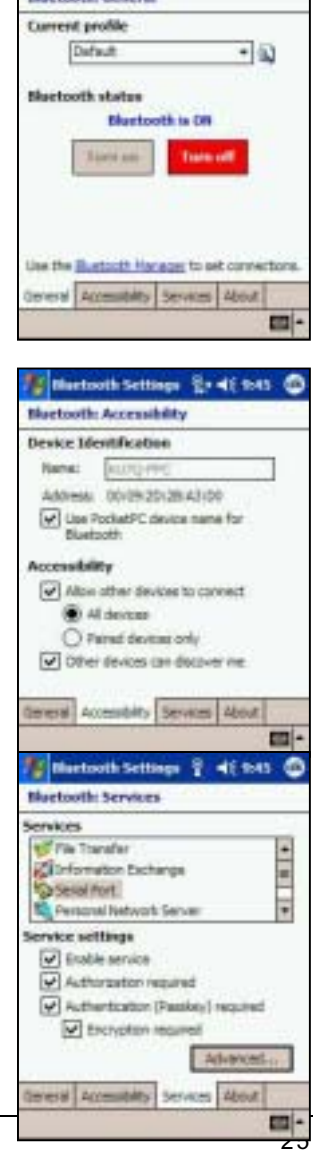

6. Klicken Sie auf **Erweitert...** und notieren Sie sich den Wert für den **COM-Anschluss (Ausgehend)**.

Das ist der COM Port den Sie in CTR-Remote einstellen müssen um eine Verbindung mit dem CTR-BlueAir Interface herzustellen.

7. Im CTR-Remote **Comm** Menü, stellen Sie nun den **COM Port** aus dem oben gezeigten Fenster ein. Die **Baud** Rate kann auf einen beliebigen Wert gesetzt werden, da diese Einstellung bei einer Bluetoothverbindung ohne Wirkung ist.

 Klicken Sie nun auf die **On-line** Kontrollbox in CTR-Remote. Der *Bluetooth Verbindungsassistent* sollte sich nun, wie rechts abgebildet, automatisch öffnen. Im Display sollte der CTR-BlueAir mit den von Ihnen gewählten Gerätenamen erscheinen. Sollte das Interface nicht erscheinen, dann klicken Sie auf das *Refresh* Icon am unteren Ende des Displays.

**HINWEIS:** Das Interface erscheint als Pocket PC Icon mit einem Fragezeichen, da es für Geräte, die nur serielle Ports zur Verfügung stellen, keine Zuordnung gibt.

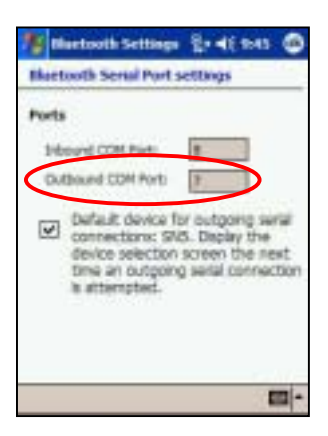

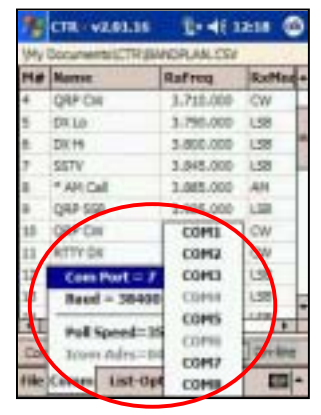

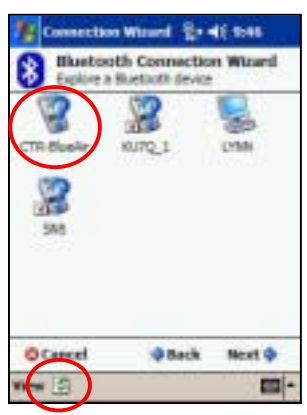

Klicken Sie auf das Icon für Ihr Interface. Das *Bluetooth Authentifikations*  Fenster öffnet sich. Geben Sie Ihren Pincode ein und klicken Sie auf *OK*.

**HINWEIS:** Nach der Authentifikation wird nur bei der erstmaligen Verbindung gefragt. Durch diesen Prozess wurden Ihr Pocket PC's mitdem CTR-BlueAir Interface gepaart

8. Nachdem die Verbindung zum Dongle erfolgreich aufgebaut wurde, leuchtet die blaue LED.

CTR USER MANUAL\_GER-REV3 11/15/2005 4:40 PM

# **PC KONFIGURATION**

Es wird oft die Frage gestellt, ob CTR-BlueAir auch an bluetoothfähigen PC's oder Notebooks funktioniert. Die Antwort lautet : Bedingt ja!

Das Problem ist, dass Ihr favorisiertes Steuerprogramm in der Lage sein muss, den virtuellen, seriellen Bluetoothport zu erkennen. Einige, neuere Programme leisten dies, doch manche, ältere Programme wie Ham Radio Deluxe und 817 Commander erkennen serielle Bluetoothports leider nicht.

Falls Ihr favorisiertes Programm den seriellen Bluetoothport nicht erkennt, dann versuchen sie das Folgende:

- Sie müssen den Microsoft *Bluetooth* Stack unter Windows XP SP2 verwenden. Der Widcomm Bluetooth Stack der zusammen mit vielen PC *Bluetooth* Adaptern ausgeliefert wird ist fehlerbehaftet, und einige Programme melden einen Fehler, wenn Sie versuchen, einen seriellen, virtuellen Widcomm Port zu öffnen.
- Ihr Bluetooth Adapter muss vom Microsoft Stack unterstützt werden. Für eine Liste der von Microsoft unterstützten Bluetoothgeräte gehen Sie bitte auf **http://support.microsoft.com/kb/841803/EN-US/**

Ham Radio Deluxe und 817 Commander funktionieren nur unter dem Microsoft *Bluetooth* Stack und nur durch eine Änderung in der Registry. Die folgenden Schritte erläutern diesen Prozess.

**HINWEIS**: Diese Änderungen sind nur temporär und müssen nach einem Neustart des PC's neu eingegeben werden.

#### *WARNUNG!*

*Sie editieren die Registry Ihres Computers. Sollten Sie damit nicht vertraut sein, unterlassen Sie es. Änderungen von Werten in der Registry können zu schwerwiegenden Computerproblemen führen !* 

- 1. Starten Sie RegEdit.exe
- 2. Navigieren Sie zu

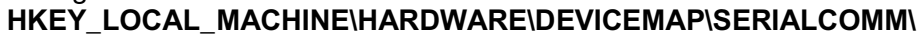

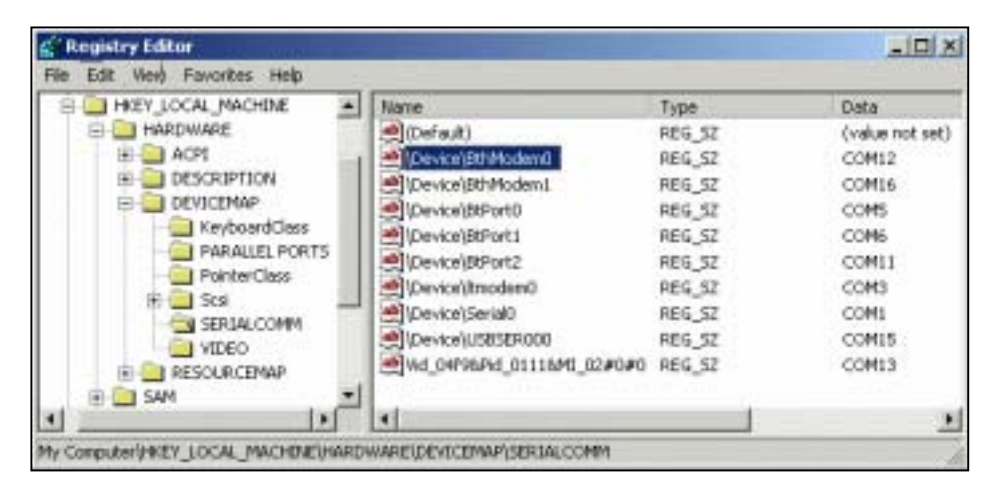

3. Suchen Sie den **Ausgehenden Port** Ihres Bluetoothadapters. Im obigen Beispiel ist es *COM12*. Der **Ausgehende Port** kann auch unter **Gerätemanager -> Bluetooth Devices-> Comm Ports** in Windows XP gefunden werden.

**HINWEIS:** Der Wert der Zeichenkette ist gesetzt als **\Device\BthModem0** 

- 4. Klicken Sie mit der rechten Maustaste auf diesen Eintrag und wählen Sie dann **Löschen**
- 5. Klicken Sie mit der rechten Maustaste in das weisse Feld (unter COM13 im obigen Beispiel), und wählen Sie dann **Neu -> Zeichenkette**
- 6. Geben Sie Folgendes ein: **\Device\Serial**x x ist der nächste freie, serielle Port (falls Serial0 schon exisitiert, dann wählen Sie Serial1 aus)

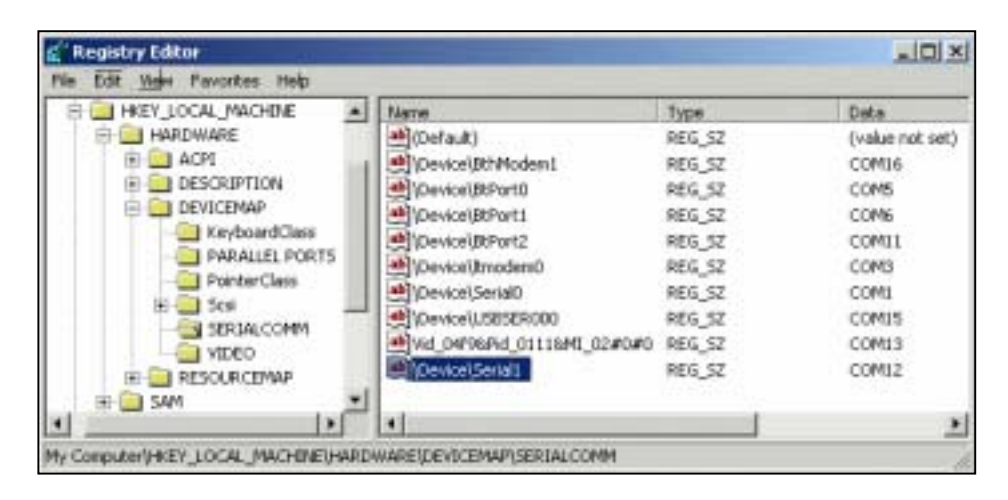

7. Klicken Sie mit der rechten Maustaste auf den eben erstellten Eintrag und wählen Sie **Ändern**. Als nächstes geben Sie, **COM**x ein. x ist der **Ausgehende COM** Port Ihres Bluetoothgeräts (*COM12* im obigen Beispiel ).

# **DRAHTLOSE AUDIOÜBERTRAGUNG**

CTR-Remote unterstützt keine direkte, drahtlose Audioübertragung zum Funkgerät. Es existieren allerdings einige kostenlose Programme, die das leisten. Ein Programm, das wir gefunden haben und welches gut arbeitet, leicht zu bedienen ist und eine Duplexaudioverbindung ermöglicht, ist *Microsoft Portrait*. Dieses kleine Programm gestattet nicht nur Duplexaudioverbindungen zwischen Pocket PC und PC, sondern ermöglicht auch das Übertragen von Video und zeichnet sich durch eine geringe Pufferverzögerungszeit von weniger als einer Sekunde aus. Nachfolgend wird der Audioverbindungsaufbau beschrieben.

### **Microsoft Portrait**

Laden Sie sich *Microsoft Portrait* herunter und installieren sie Sie auf PC und Pocket PC. Die Programme finden Sie auf

**http://research.microsoft.com/~jiangli/portrait** .Sobald Sie die Programme installiert und konfiguriert haben, funktionieren sie wie ein einfaches Walkie-Talkie.

### *PC Konfiguration*

Das Einrichten der PC Version von *Portrait* erfordert nur wenige Schritte:

1. Starten Sie *Portrait* auf dem PC

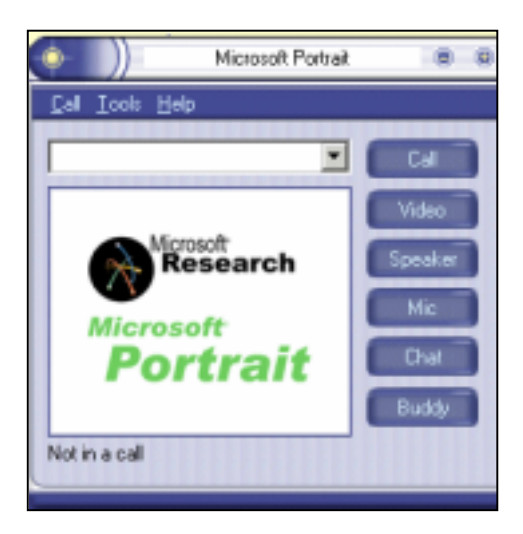

- 2. Wählen Sie unter dem **Tool -> Options...** Menü die Registerkarte **Audio tab** aus
	- a. Vergleichen Sie ob die **Recording** und **Playback** Einstellungen mit denen Ihrer Soundkarte übereinstimmen.
	- b. Wählen Sie das GSM 6.10 (13Kbps) Codec aus und schließen Sie das **Options** Fenster..

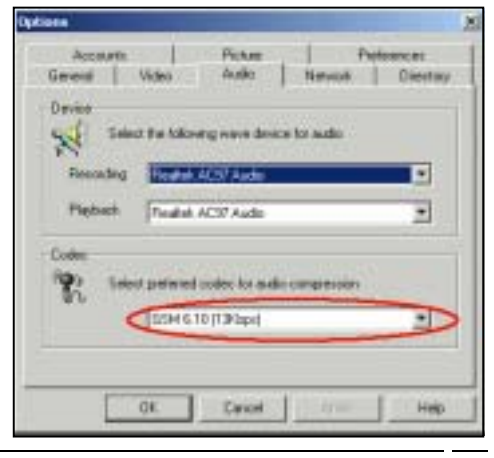

- 3. Setzen Sie im **Call** Menü **Reconnect After Time Out** um automatisch wieder zu verbinden und **Automatically Accept Calls** um Anrufe automatisch entgegenzunehmen.
- 4. Lassen Sie das Programm weiter auf Ihrem PC laufen.

### *Pocket PC Konfiguration*

Für das Einrichten der Pocket PC Version:

1. Starten Sie *Portrait* auf dem Pocket PC.

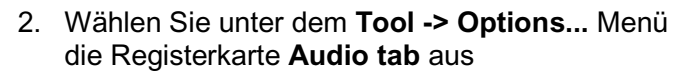

- a. Wählen Sie unter dem **Tool -> Options...** Menü die Registerkarte **Audio tab** aus.
- b. Wählen Sie je nach Geschmack **Press and talk** oder **Click to talk** aus. Hiermit wird die Sendefunktion, entweder normale PTT oder Klick An/Klick Aus PTT ausgewählt. Schließen Sie das **Options** Fenster.

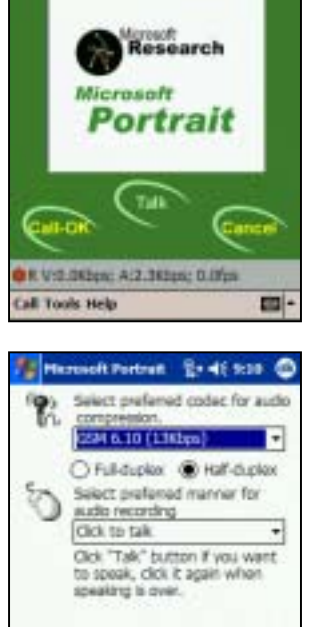

sail water:

**Call Tools Help** 

Auto Peter

 $\overline{1}$ m.

Microsoft Portrait

 $2 - 46 = 10$ 

e

3. Wählen Sie im **Call** Menü wiederum **Reconnect After Time Out** und **Automatically Accept Calls** aus.

### *Einrichten des Funkgeräts*

Der einfachste Weg Audio in eine Richtung zu übertragen ist, den Lautsprecherausgang Ihres Funkgeräts mit den **Line-In** Port Ihres PC's zu verbinden. Das ist die Möglichkeit mit dem geringsten Aufwand. Duplex zu arbeiten, erfordert einen etwas höheren Aufwand. Hier muss der Mikrofoneingang Ihres Funkgerätes mit dem **Line-Out** Ihrer Soundkarte verbunden werden, was die Benutzung von speziellen Kabeln erforderlich macht.

#### *Eine Verbindung herstellen*

#### **Verbinden vom PC**

.

Um eine Verbindung zwischen den PC- und Pocket PC *Portrait* Programmen aufzubauen, machen Sie einen Anruf (**Call**) von einem Programm zum anderen.

1. Ab Version 2.3 von *Portrait*, kann die Verbindung durch Eingabe des Namens des Pocket PC's aufgebaut werden.

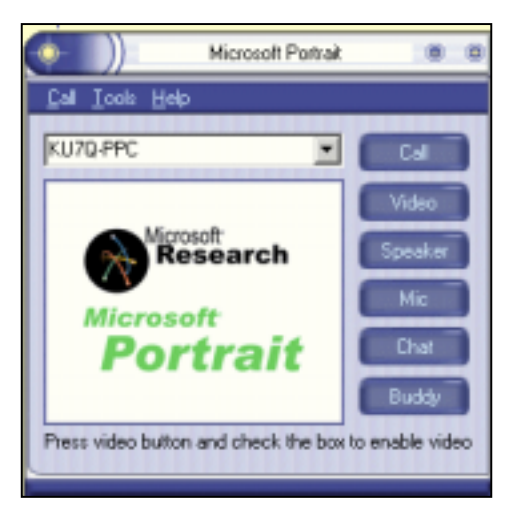

- 2. Wenn der Pocket PC einen Anruf erhält, öffnet sich ein Connection Request Fenster. Um den Anruf anzunehmen, klicken Sie auf **Call-OK**. Wenn Sie die **Automatically Accept Calls** Option auf dem PPC aktiviert haben, wird der Anruf automatisch angenommen.
- 3. Nachdem die Verbindung aufgebaut wurde, ist die **Talk** Schaltfläche aktiv und der **Call-OK** Schaltfläche ist inaktiv.

Nun sollten Sie bereits Audiosignale des Funkgeräts aus dem Lautsprecher des Pocket PC's hören. Wenn Sie auf die **Talk** Schaltfläche klicken, sollten Sie Audio aus den Lautsprechern Ihres PC's hören.

4. Um den Anruf zu beenden, klicken Sie auf die **Cancel** Schaltfläche.

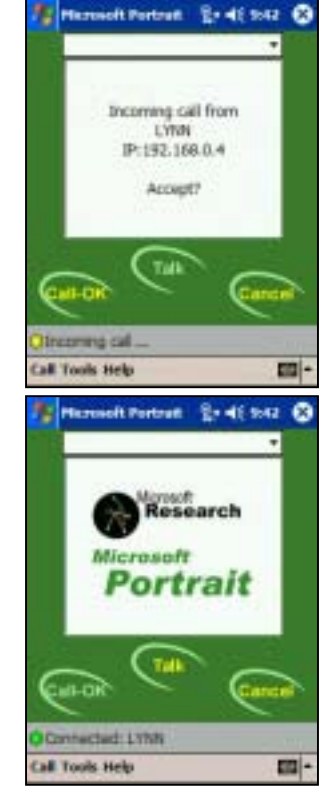

#### **Verbinden vom Pocket PC**

1. Geben Sie die **TCP/IP Adresse** oder den **Netzwerknamen** Ihres PC's ein und klicken Sie auf **Call-Ok**.

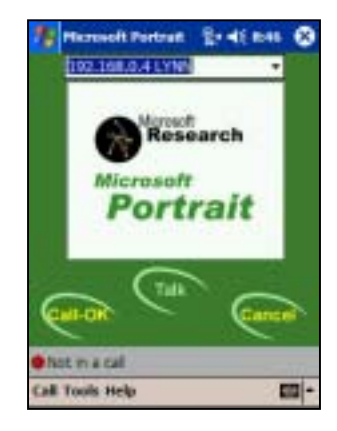

2. Wenn sich das Popup Fenster

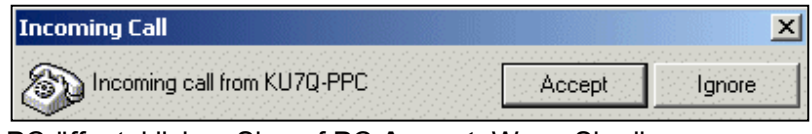

auf Ihrem PC öffnet, klicken Sie auf PC **Accept**. Wenn Sie die **Automatically Accept Calls** Option auf dem PPC aktiviert haben, wird der Anruf automatisch angenommen.

- 3. Nachdem die Verbindung aufgebaut wurde, ist die **Talk** Schaltfäche aktiv und die **Call-OK** Schaltfläche ist inaktiv. Nun sollten Sie bereits Audiosignale des Funkgeräts aus dem Lautsprecher des Pocket PC's hören. Wenn Sie auf die **Talk** Schaltfläche klicken, sollten Sie Audio aus den Lautsprechern Ihres PC's hören.
- 4. Um den Anruf zu beenden, klicken Sie auf die **Cancel** Schaltfläche.

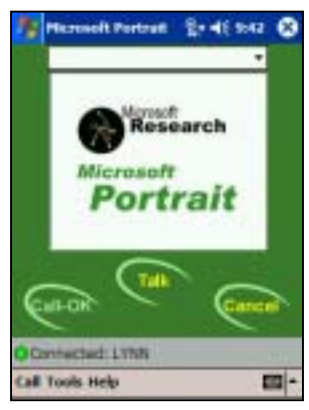

# **ZUKÜNFTIGE PRODUKTE**

Die CTR Produkte werden fortlaufend weiterentwickelt. Die Liste der unterstützten Funkgeräte von CTR-Remote wird erweitert und für die Zukunft hoffen wir, auch digitale Betriebsarten unterstützen zu können.

CTR-Rcvr, das neueste Produkt, erlaubt die Steuerung des Icom PCR1000 Empfängers. Mehr Empfänger werden je nach Nachfrage hinzugefügt sofern es die Zeit erlaubt.

Kritiken und Ideen sind sehr wichtig für die Weiterentwicklung der CTR Produkte. Falls Sie Anmerkungen und/oder Ideen haben sollten, teilen Sie uns diese per E-Mail unter info@lynovation.com mit.

Danke und 73, Lynn, KU7Q